# **Xefron**

## Portal Guide for Social Care Providers

## Introduction

This guide has been put together to enable you to navigate through the portal.

## Supplier Onboarding

Once you have expressed an interest you will be sent a link by Lambeth. <https://lambethcounciltest.fileweb.ie/supplier-sign-up> Opening the link will present a form which you will need to fill out:

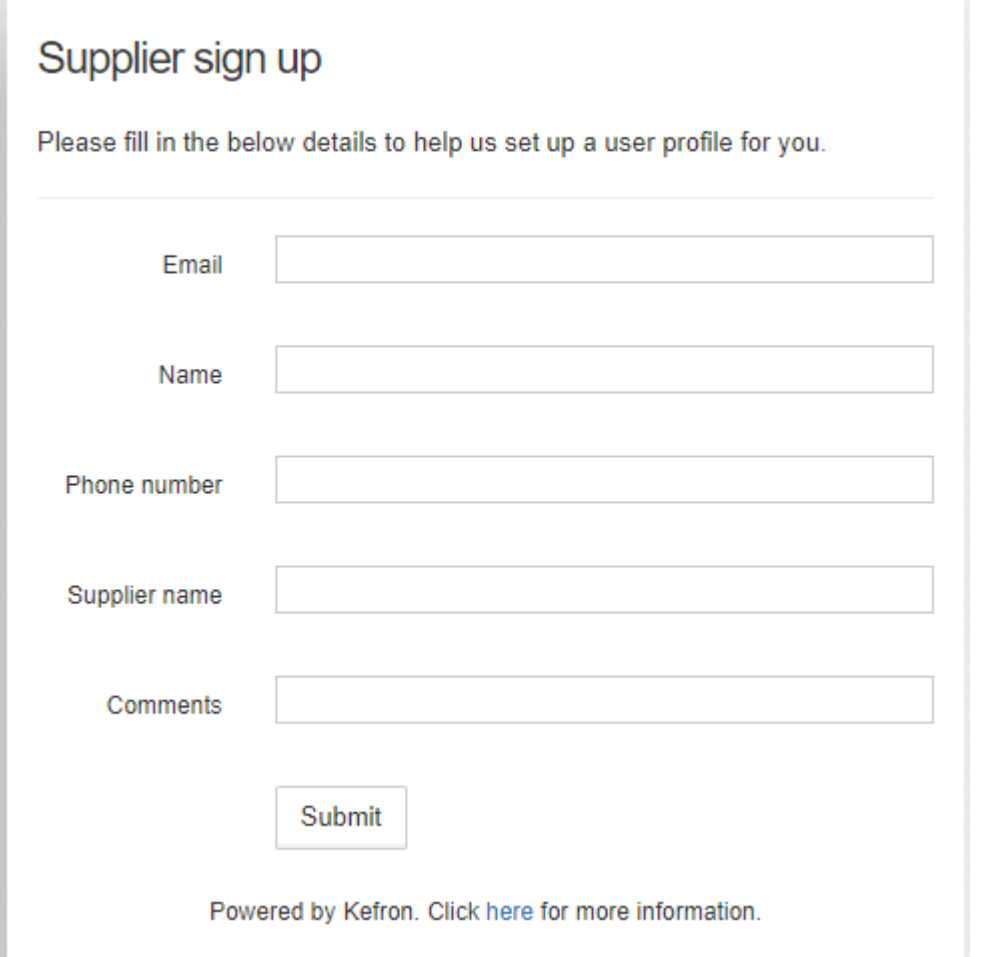

When the form is submitted a confirmation alert will be shown and a confirmation email will be sent to the email address you have specified.

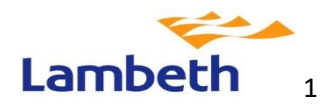

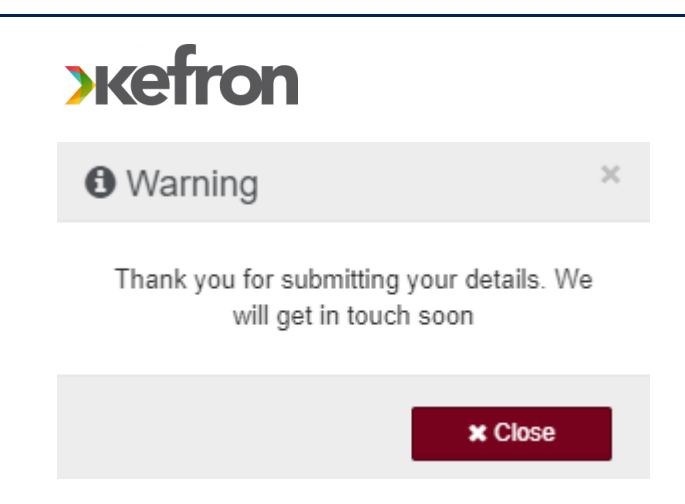

## Supplier Logging onto system

You will receive an email from Lambeth like the one below confirming that you can now go onto the portal to set up your account.

### Your account on FileWeb has been enabled

Dear

You are receiving this email as a new account has been created for this email.

You can set your FileWeb password by clicking the link below: Click here

The site can be accessed via the following URL

Please note: If the sign-up token expires click here to request a new password setup.

For assistance or if you have any questions, please contact support at support@kefron.com

Kind regards,

The Kefron Team

Once you have

set up your account, the log in page will enable you to log into the system

User Login

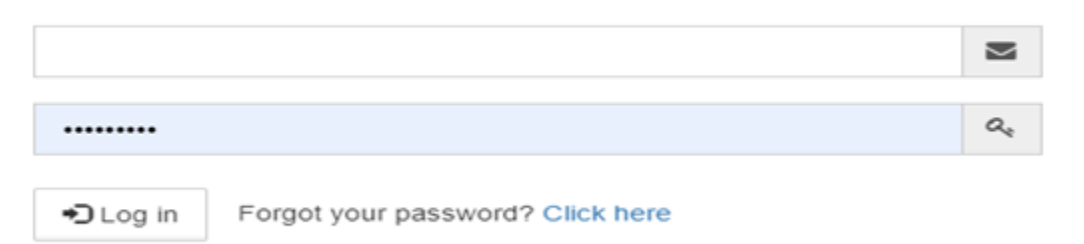

Please note: this site uses cookies. Please click here for more information.

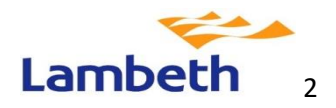

# **Exercise**

### Supplier Dashboard page to view POs

Once you log in you will arrive at the Dashboard. You will then be able to navigate to the PO databank and opens/view a PO by clicking the top Search button.

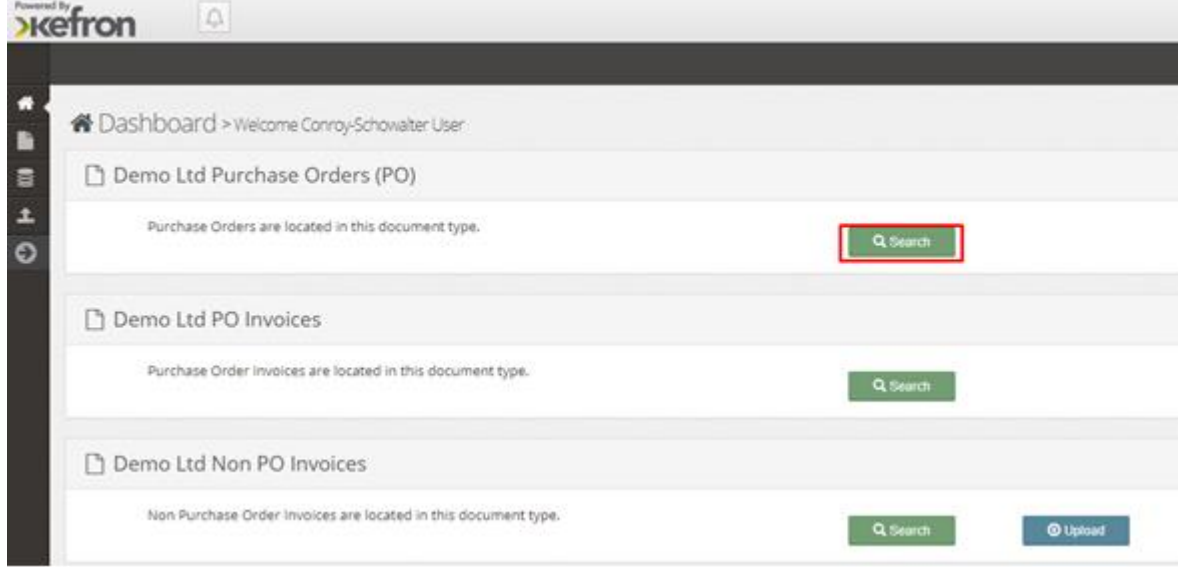

#### You can then select the 'View' button to open a PO.

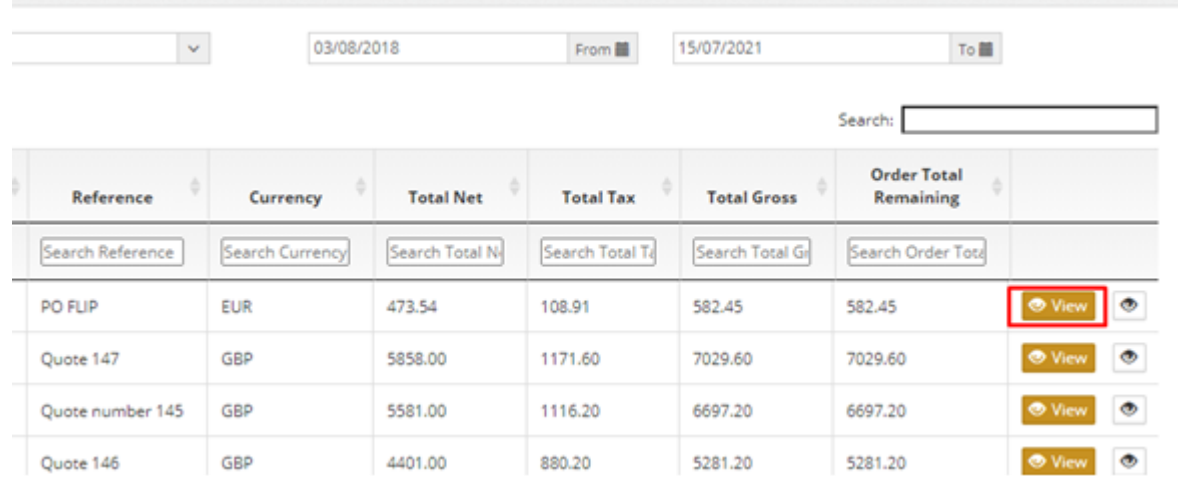

Once you have opened a PO you can click on the 'Generate Invoice' button to start creating your invoice.

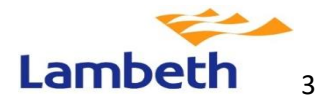

## **Exercise**

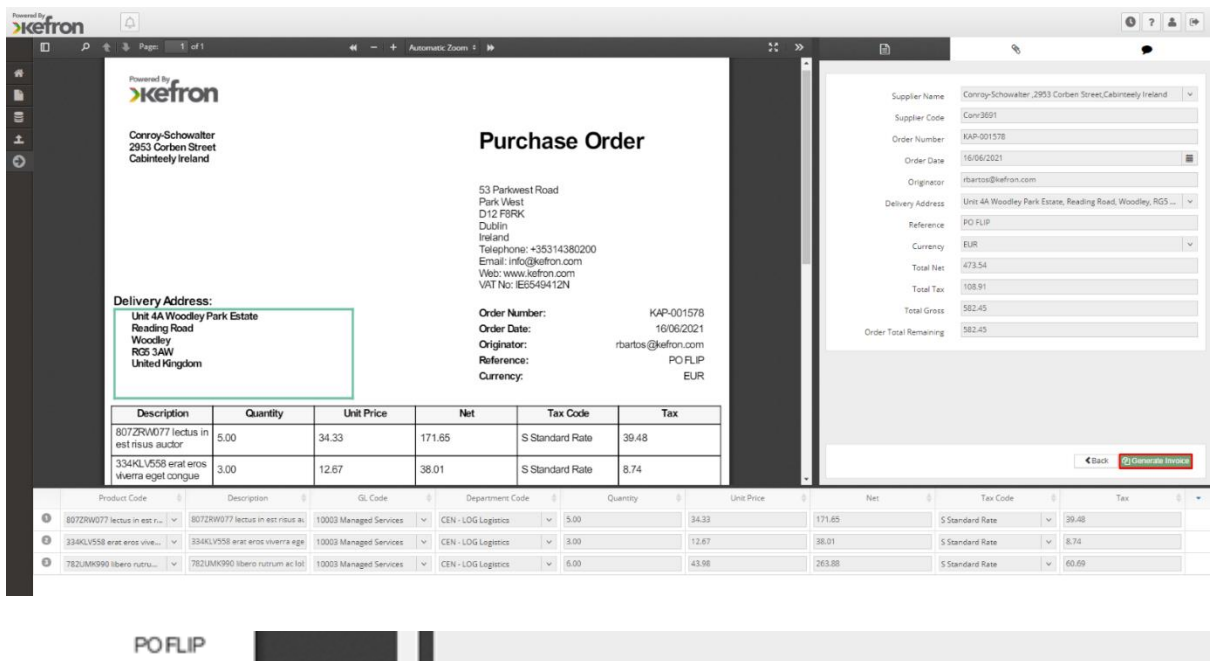

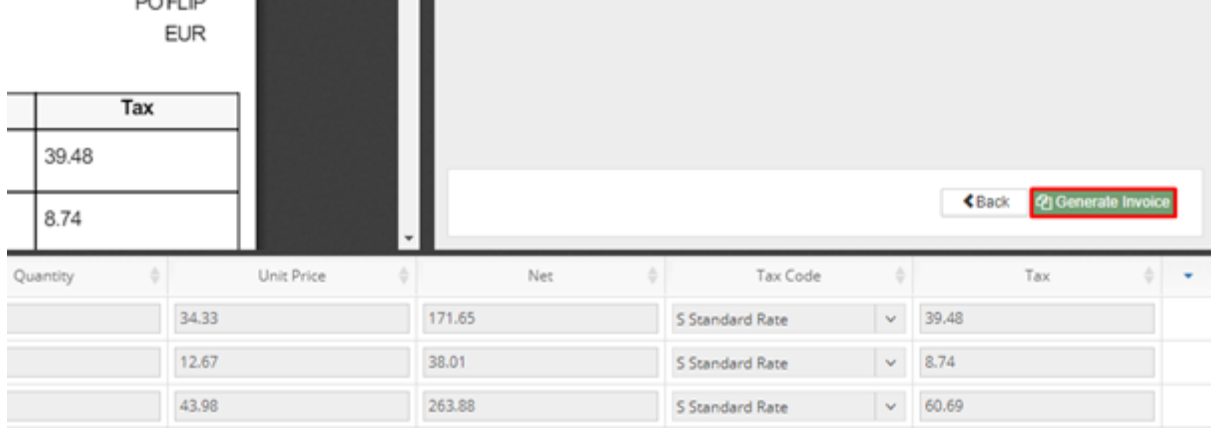

You will then be greeted by a pop-up message requesting that you check the lines you wish to include on the invoice and set the quantity you wish to submit.

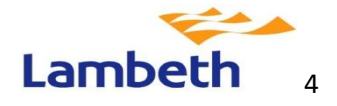

## **Exefron**

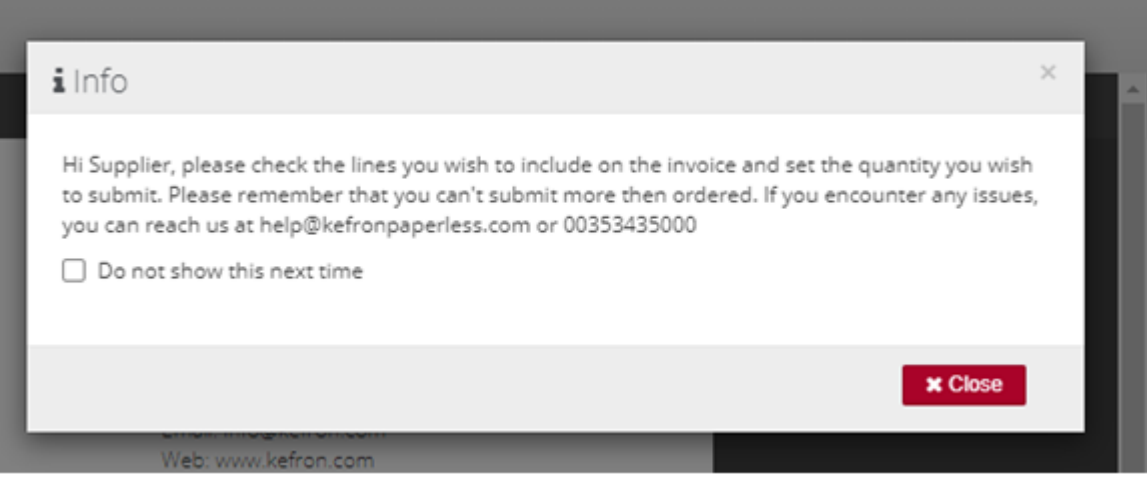

## Supplier PO Match screen

You select the lines to include and populate information. When completed, you select submit Invoice.

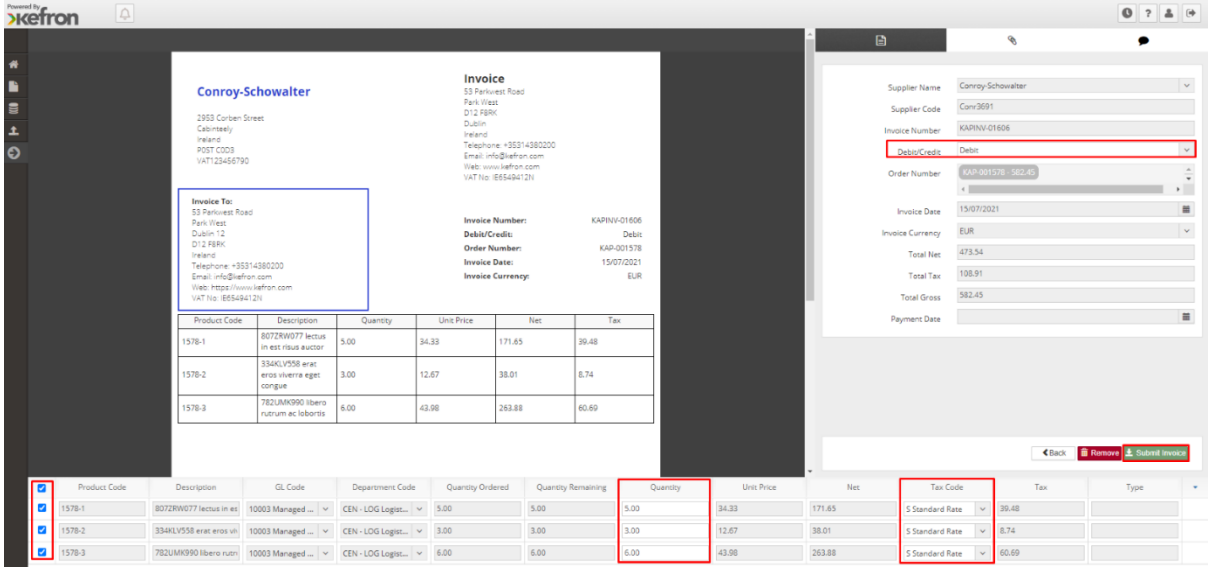

#### If anything is missing or not compliant, the system will display a validation message.

Please Select a Debit/Credit  $\ddotmark$ Debit/Credit Debit/Credit cannot be empty, Debit/Credit cannot be empty for this sta...

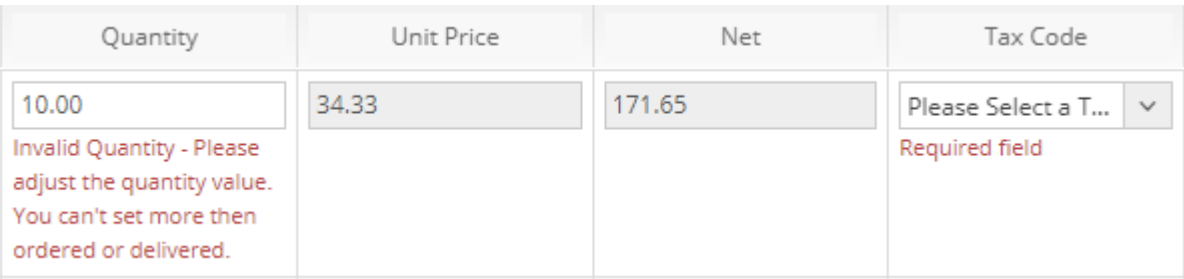

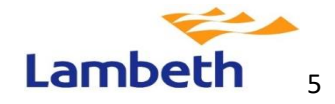

# **Exercise**

When everything is valid, the system will show a message after selecting the 'Submit Invoice' button.

### $i$ Info

You are about to submit the Invoice for processing. Feel free to download a copy for your records.

 $\times$ 

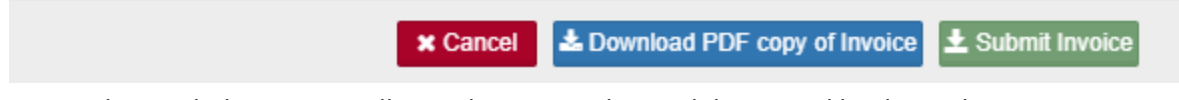

Once submitted, the invoice will pass the PO matching validation and land into the Post in Progress status after which it will continue with the established process – the invoice will be sent to Lambeth to be processed.

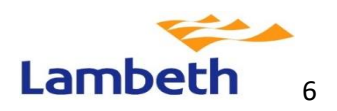

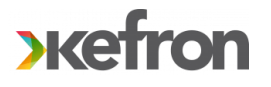

#### **Further support**

If you have any further queries, please contact admin@kefron.com

### **Please contact your manager or the Oracle Support Team if you require this user guide in an alternative format**

### **Document Control**:

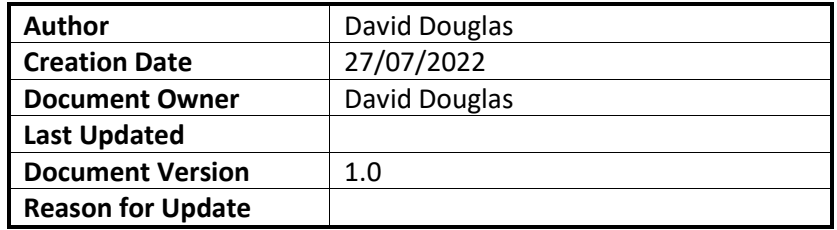

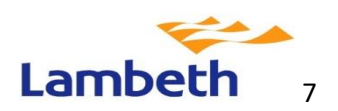